# Payment Method; Swish Merchant

v.1.0

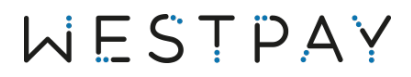

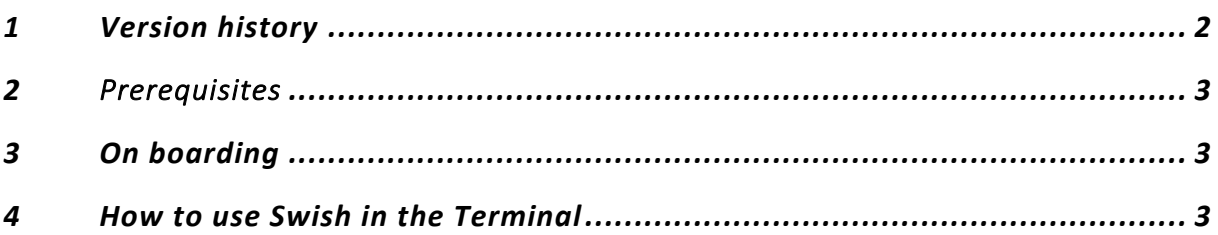

## 1 Version history

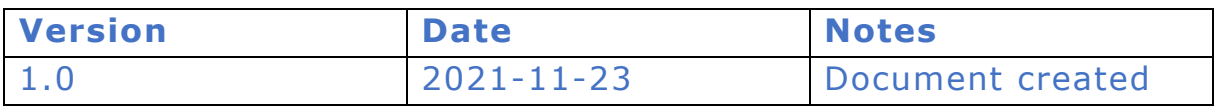

### 2 Prerequisites

To determine whether your solution supports Alternative Payment Methods in the terminal you will need to contact your supplier. It could be Westpay, your POS System supplier or another partner to Westpay.

### 3 On boarding

To be able to use Swish as an alternative payment method in a Westpay Terminal you will first need to activate the correct Swish agreement. This is done via your bank.

- 1. Contact your bank to set up a Swish Handel agreement. For it to work properly it is important that it is set up accordingly:
	- a. Agreement: Swish Handel
	- b. Technical Supplier: Westpay
- 2. When the agreement is set up, send the 123xxx swish number to Westpay as well as the terminal ID's that will use Swish. Send the information to; sales@westpay.se
- 3. After this is done Westpay will make Swish available on your terminal and inform when the terminals are ready

#### 4 How to use Swish in the Terminal

When Swish is activated in the terminal it is ready to be used. Swish is as an alternative payment method available in Swipe2Pay. Everything else stays the same in the terminal, a new payment method is just added in the payment flow.

A payment is either sent from:

- By entering the amount in the West POS Application if in standalone
- The ECR/POS System if integrated terminal
- The POS Application in the terminal

The Payment Application displays the amount to be paid together with the first payment method which is set to Card payment. If the customer wants to use Swish the customer will swipe on the terminal screen and choose the preferred alternative payment method by pressing the icon.

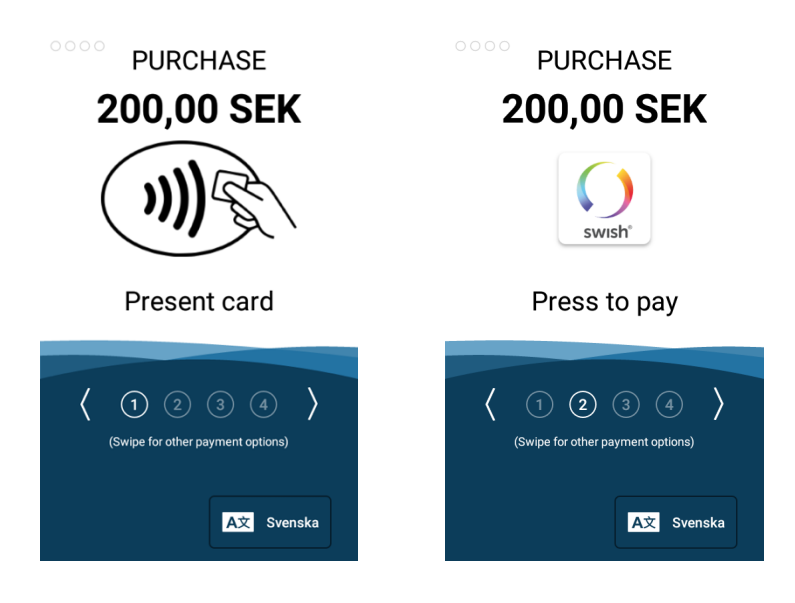

Once the customer has pressed the icon a new application opens up and a Swish QR code is displayed. The customer then scan the QR code with the Swish application on their smartphone.

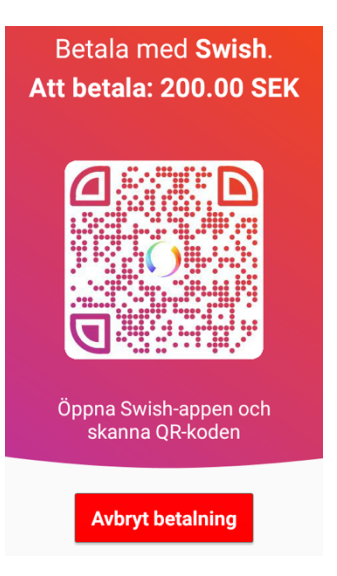

The customer will then complete the transaction on their end in their smart phone. When done you will in the terminal receive the response of the transaction.

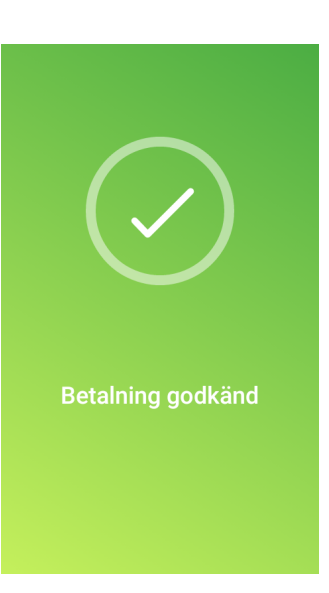